# $Python$  telepítési segédlet macOS-hez

Sykora Henrik<sup>\*</sup>, Tóth Gergely, Csuzdi Domonkos BME-GPK Műszaki Mechanikai Tanszék

2020. február 18.

### 1. Bevezető

#### 1.1. A Python nyelv

A Python egy nyílt forráskódú, általános célú, interpretált, objektum orientált programozási nyelv. 2020-ra a legelterjedtebben alkalmazott általános célú progamozási nyelvvé nőtte ki magát, széles körben használják informatikai (pl: YouTube, Instagram, Spotify web-backend), tudományos és matematikai célokra (pl: Datamining, AI development, Machine Learning). Számos előnye van a mérnöki alkalmazásokban is, rengeteg ingyenesen elérhető függvénykönyvtár készült hozzá, néhány példa:

- $\bullet$  numpy: numerikus számítások, lineáris algebra, numerikus integrálás, stb...
- $\bullet$  sympy: szimbolikus számítások (computer algebra)
- $\bullet$  PIL: képfeldolgozás (*Puthon Imaging Library*)
- $\bullet$  matplotlib: függvény kirajzolás, eredmények megjelenítése
- pandas: data mining, adatfeldolgozás
- sklearn: machine learning
- $\bullet$  ...

További előnye, hogy a Python nyelv törekszik a tömörségre, olvashatóságra és átláthatóságra, így az alapok órák alatt elsajátíthatóak (ellenben pl. a C, C++, Java nyelvekkel). A nyílt forráskódnak köszönhetően ingyenesen használható, minden ismertebb platformon elérhető (ellenben pl. a Matlabbal  $\acute{e}s$  Mathematicával), ezért a Python-ban írt kód mindenhol könnyen futtatható.

#### 1.2. Fejlesztői eszközök

A Python nyelv fejlesztői álltal hivatalosan készített, úgyenvezett 'core' (lásd még: interpreter, mag, fordító) funkciói erősen korlátozottak. A [Python.org](https://www.python.org) oldalról letölthető gyári csomag segítségével, ugyan futtathatjuk a programunk kódját egy console applikáción keresztül, de ebben a formában semmilyen pár sornál hosszabb kódot nem praktikus írni. Ami teljessé teszi a Python-nal történő munkánkat, azok a felhasználó közösség álltal fejlesztett IDE-k és Package managerek.

#### 1.3. Package manager-ek

A Python nyelv fő előnye az alternatíváival szemben a moduláris jellegében rejlik. A különböző alkalmazásokhoz, különböző package-k (függvénykönyvtárak) állnak rendelkezésünkre, amiket valamilyen módon rendszereznünk kell. A jelen szöveg írásakor a legelterjedtebb package managerek a következők:

- PIP: A Python gyári package kezelő modulja. Sok funkcióval rendelkezik, de kezdők számára sok utánajárást igényelhet a használata (Terminál ablakbakból lehet a PIP-el kommunikálni).
- Virtualeny: Lehetővé teszi a virtuális környezetek könnyű kezelését, amire szükség lehet, ha ugyan azon packagek több fajta verzióját akarjuk felváltva használni. Elsősorban haladó fejlesztőknek ajánlott.

<sup>\*</sup>Észrevételeiket vagy a talált hibákat kérem, hogy a [sykora@mm.bme.hu](mailto:sykora@mm.bme.hu) e-mail címen jelezzék

• Anaconda: A mérnöki és data-science igényekre kifejlesztett manager az Anaconda. Grafikus felületével egyszerűen kezelhető, és gyárilag telepíti a legfontosabb package-ket. A segédlet további részében az Anaconda használata lesz részletezve.

### 1.4. IDE-k

Az IDE (Integrated Development Environment) programok egy felületet teremtenek a felhasználó számára, amivel kommunikálhat a programkódot értelmező core-al. Számos segítő funkciót nyújtanak a kód debuggolásában, átláthatóbbá tételében, optimalizálásában. Egyes IDE-k lehetővé tesznek interaktív notebook és interaktív ábra készítést is. A jelen szöveg írásakor a legelterjedtebb IDE-k a következők:

- IDLE: A Python gyári kód szerkesztő IDE-je. Minimalista mind a desing-t mind a funkcióit tekintve.
- Spyder: Tudományos és programfejlesztői munkára egyaránt alkalmas, ingyenes kódszerkesztő, debuggolást segítő funkciókkal.
- VS Code: A Microsoft Visual Studio mintáit követő, ingyenesen elérhető kódszerkesztő, kiterjedt fejlesztői eszközökkel. Nagyobb projektekben értékelhetőek igazán a VS Code nyújtotta előnyök.
- Jupyter: A Python-t interaktív képességekkel felruházó IDE. A Jupyter Notebook-ban lehetőség van a programunkat több cellába rendezni, és a feladathoz kötődő formázott szöveget közvetlenül a kódunk cellái közé illeszteni, illetve interaktív ábrákat, diagrammokat készíteni. Ezeknek a funkciónak köszönhetően elterjedten használják tudományos és műszaki feladatokban is.
- Jupyterlab: A Jupyter fejlesztőinek egy feltörekvő kezdeményezése, ami még több grafikus és interaktív lehetőséget biztosít majd a Python programozóknak. (Nem titkoltan a Matlab és a Wolfram Mathematica programokkal való verseny inspirálta)

# 2. Telepítés lépései

Töltsük le a következő helyről, a számunkra megfelelő verzióját az [Anaconda](https://www.anaconda.com/distribution/#download-section) csomagnak: Anaconda [2019.10 for macOS Installer - Python 3.7 - 64-Bit Graphical Installer \(654 MB\).](https://www.anaconda.com/distribution/#download-section) Indítsuk el a telepítőt:

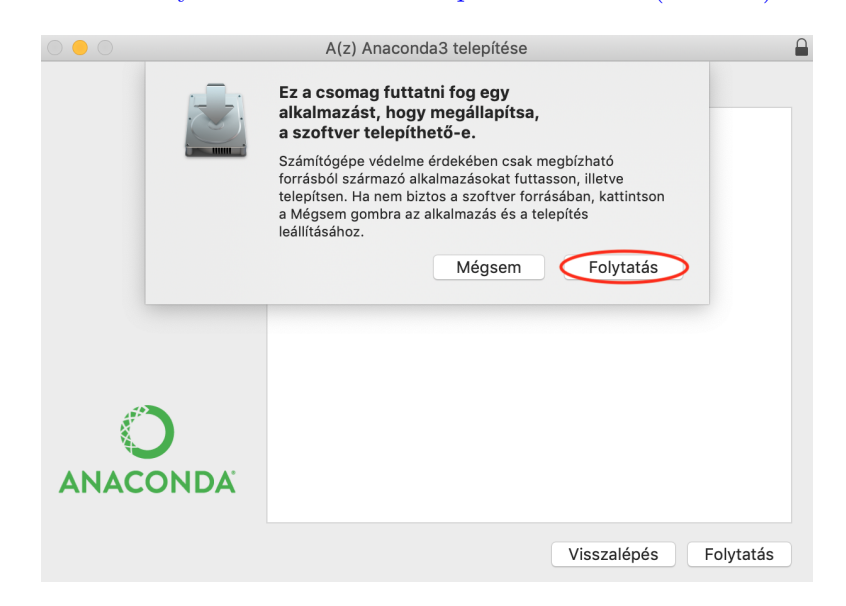

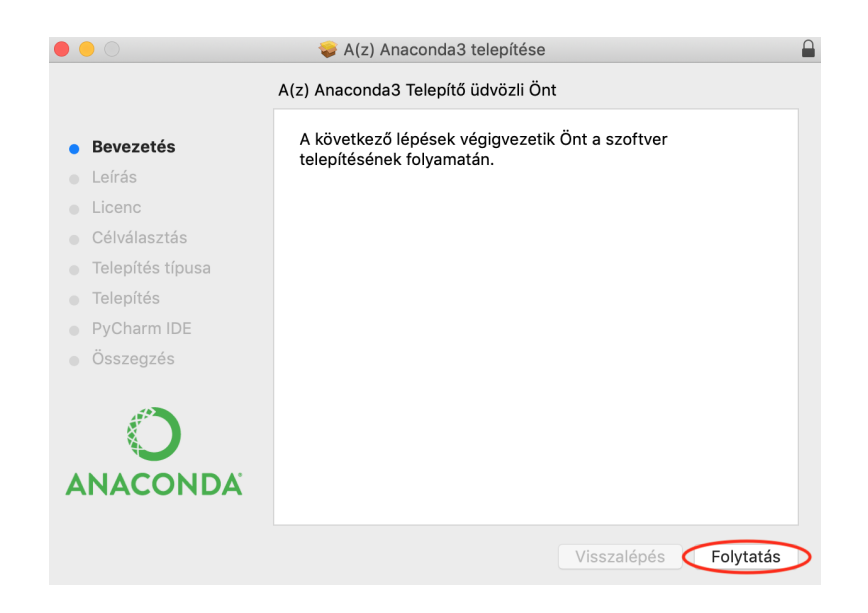

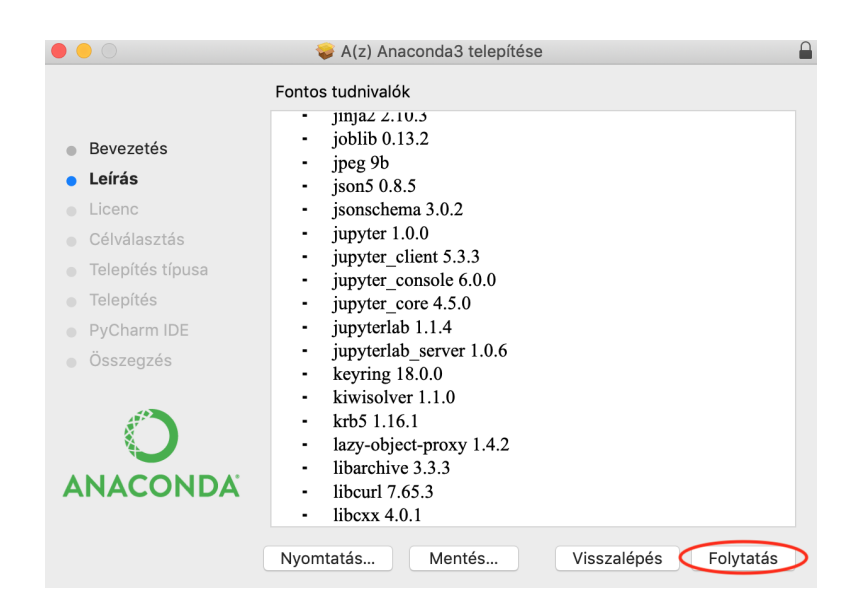

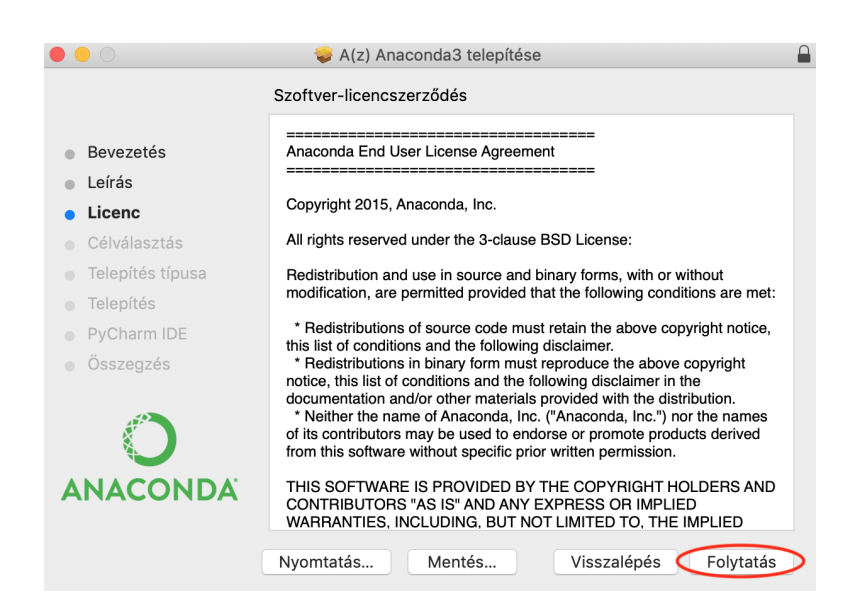

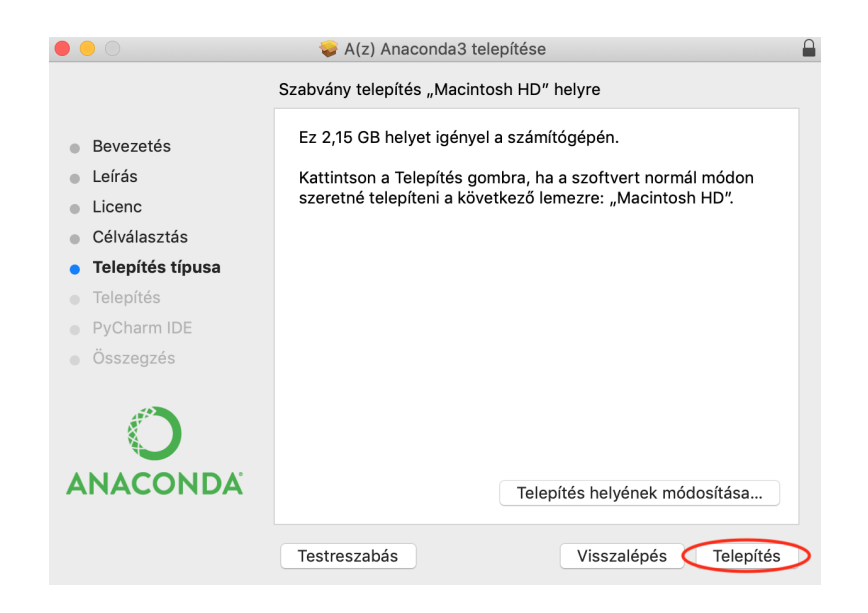

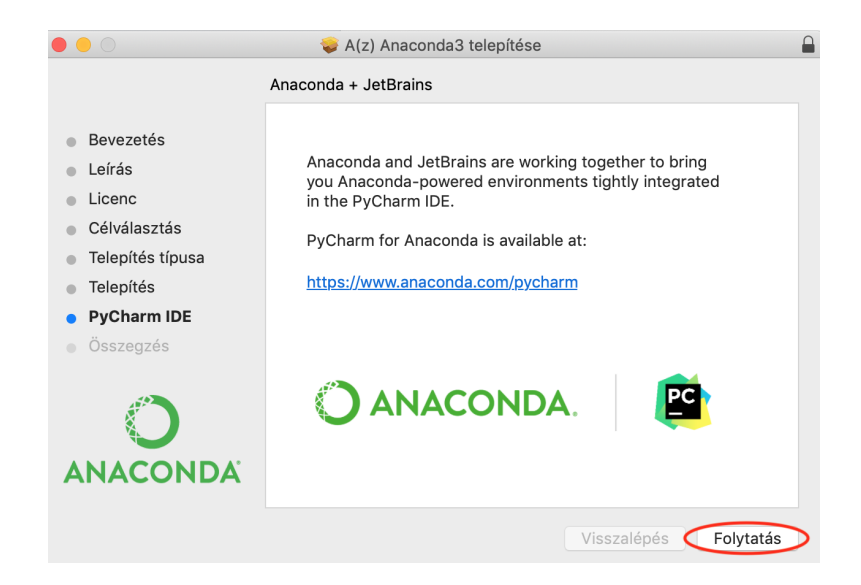

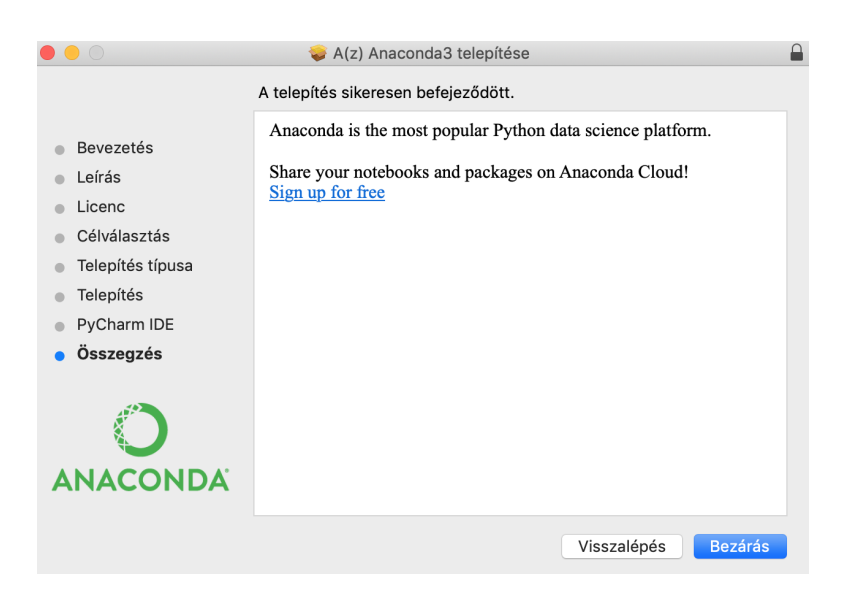

## 3. Python futtatása

Most hogy megvagyunk az Anaconda és a Python telepítésével, több módon is elindíthatjuk a Jupyter Notebook szerkesztőt. (A Navigator-ból elérhető több különböző IDE is, amit érdekességképp ki lehet próbálni.)

### 3.1. Python futtatása Anaconda Navigator-on keresztül

A telepített programok közül futtassuk az Anaconda Navigator-t, majd kattintsunk a Jupyter Notebook alatti Launch ikonra.

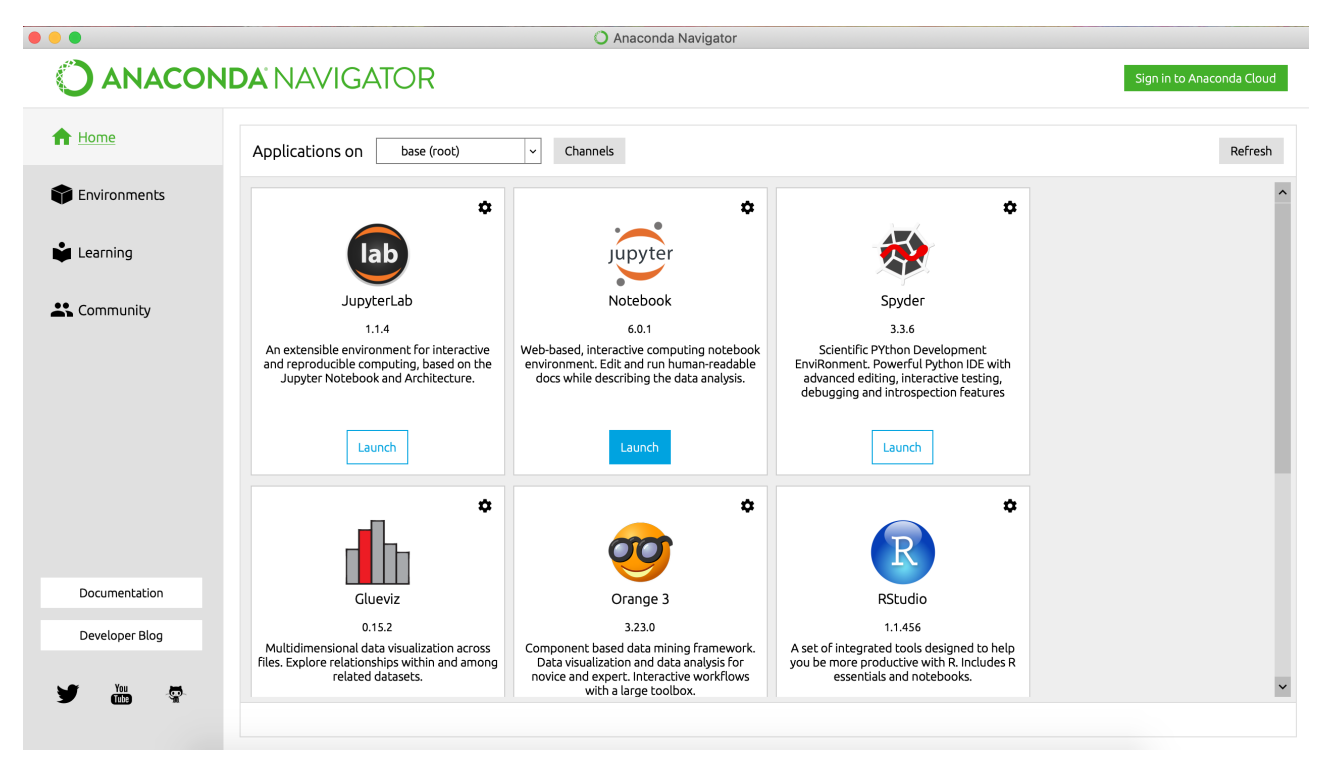

Amint elindítjuk a Jupyter Notebookot, megnyílik egy terminál, valamint egy böngésző ablakban a Jupyter kezelőfelülete, ahol a továbbiakban dolgozni fogunk. Fontos, hogy a terminált ne zárjuk be, nyugodtan tegyük le a tálcára.

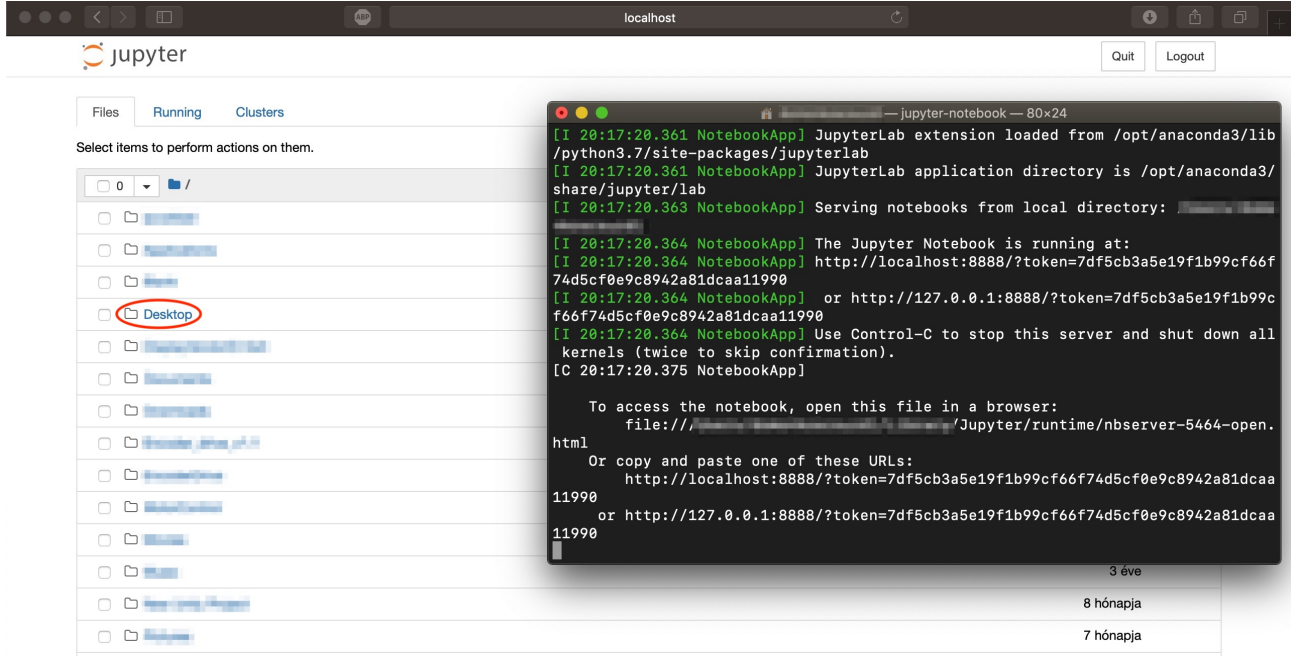

Hozzunk létre egy új mappát, pl. az asztalon, melyben dolgozni fogunk. Navigáljunk ide el az által, hogy a megjelenő listában a Desktop mappa nevére, majd az ezt követően megjelenő listában az elkészített mappára kattintunk. Itt létrehozunk egy új,  $Python$  3-as notebook-ot.

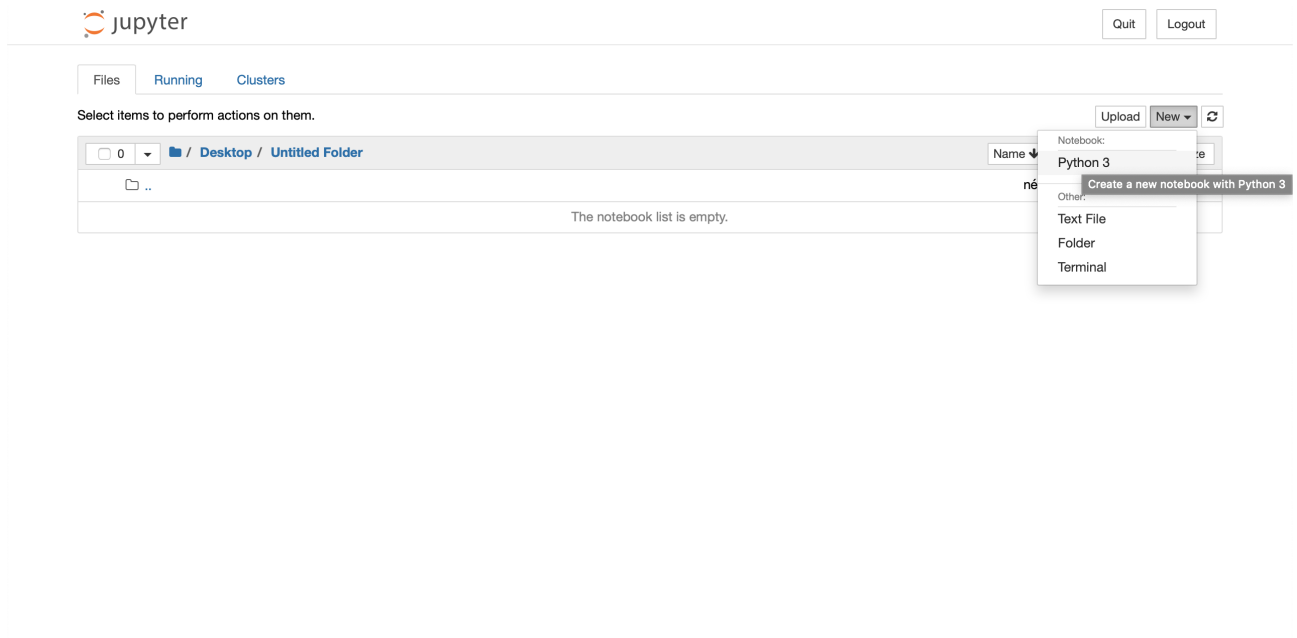

## 4. Parancsok és navigálás a Jupyter felületen

A Jupyter biztosít számunkra egy böngészőt, amivel böngészhetünk, létrehozhatunk, módosíthatunk és törölhetünk fileokat. A notebookban a cellák shift+enter vagy ctrl+enter segítségével futtathatóak, és ha kéken van kijelölve a cella (Command Mode - esc billentyű lenyomásával elérhető), akkor a shift $+L$ segítségével bekapcsolható a sorok számozása. Szerkesztő módban (Editor Mode - cellát kijelölve enter lenyomása) cellákban akár egyszerre több kurzor is lehelyezhető a cmd-balklikk segítségével, vagy téglalapszerűen is kijelölhető a szöveg az alt nyomvatartása mellett. A jupyter környezet help-je a "h" megnyomásával előhívható Command Mode-ban. A notebook átnevezhető a felső részben lévő ,,Untitled"-re kattintva.

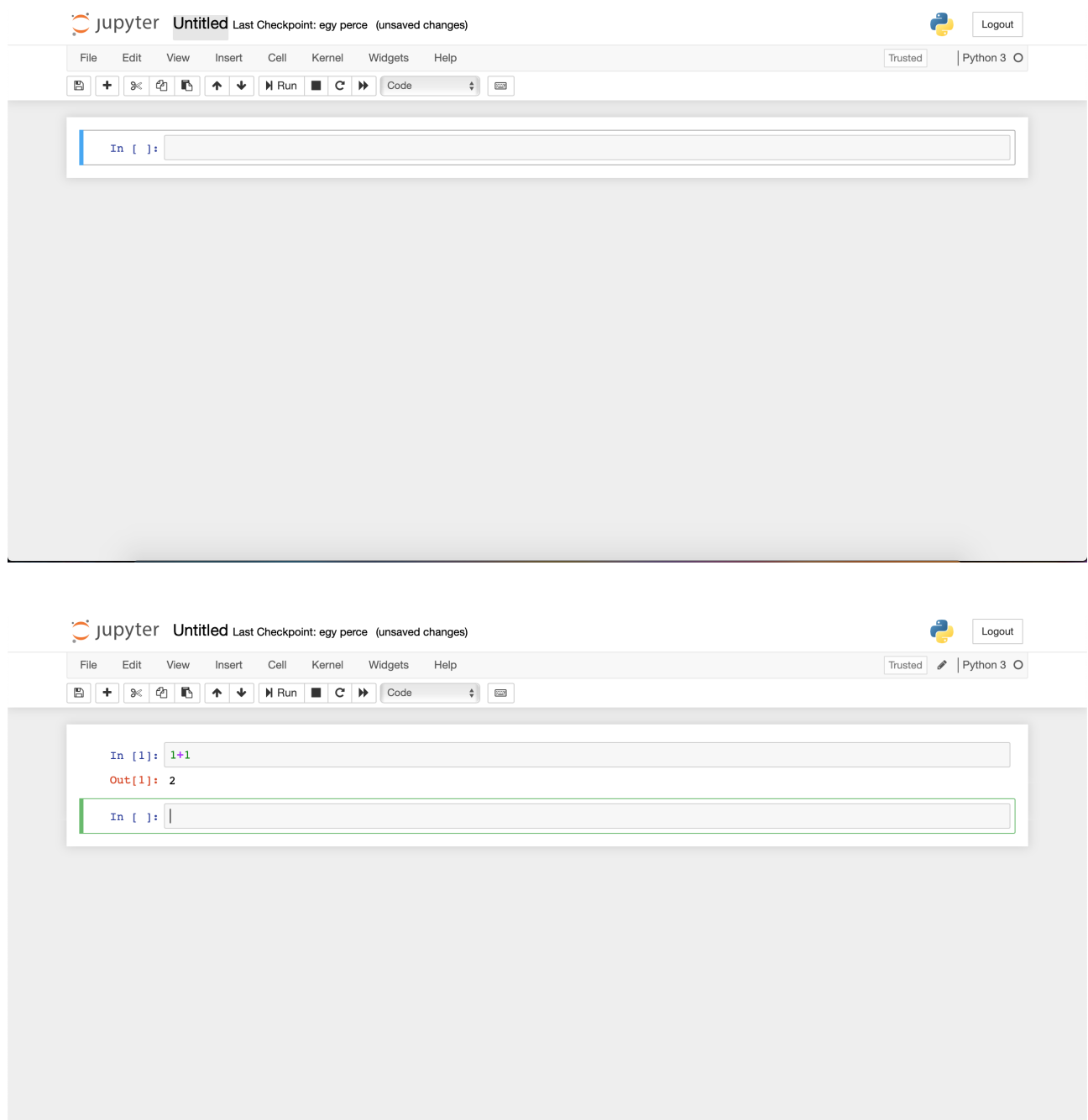

### 4.1. A Jupyter leállítása

A futó notebook (zöld könyvvel jelezve) a Jupyter menüjéből (a böngészőben a másik fülre átváltva) azután állítható le, hogy a mellette lévő jelölőnégyzetet bepipáljuk. Ezt követően van lehetőség leállítani a Shutdown gombbal, majd zárjuk be a notebookhoz tartozó böngészőablakot is (a felugró figyelmeztetés ellenére el lehet hagyni az oldalt). Ez után szükséges a Jupyter szervert is leállítani (amennyiben nem tervezünk tovább dolgozni), melyet a jobb felső sarokban lévő  $Quit$  gombbal tehetünk meg. Mostmár a terminál ablak is bezárható. (Alternatív szerver leállítási módszer, ha a terminál ablakban kétszer megnyomjuk a ctrl+c billentyűkombinációt, melynek következtében bezárható a Jupyter böngészőablaka is.)

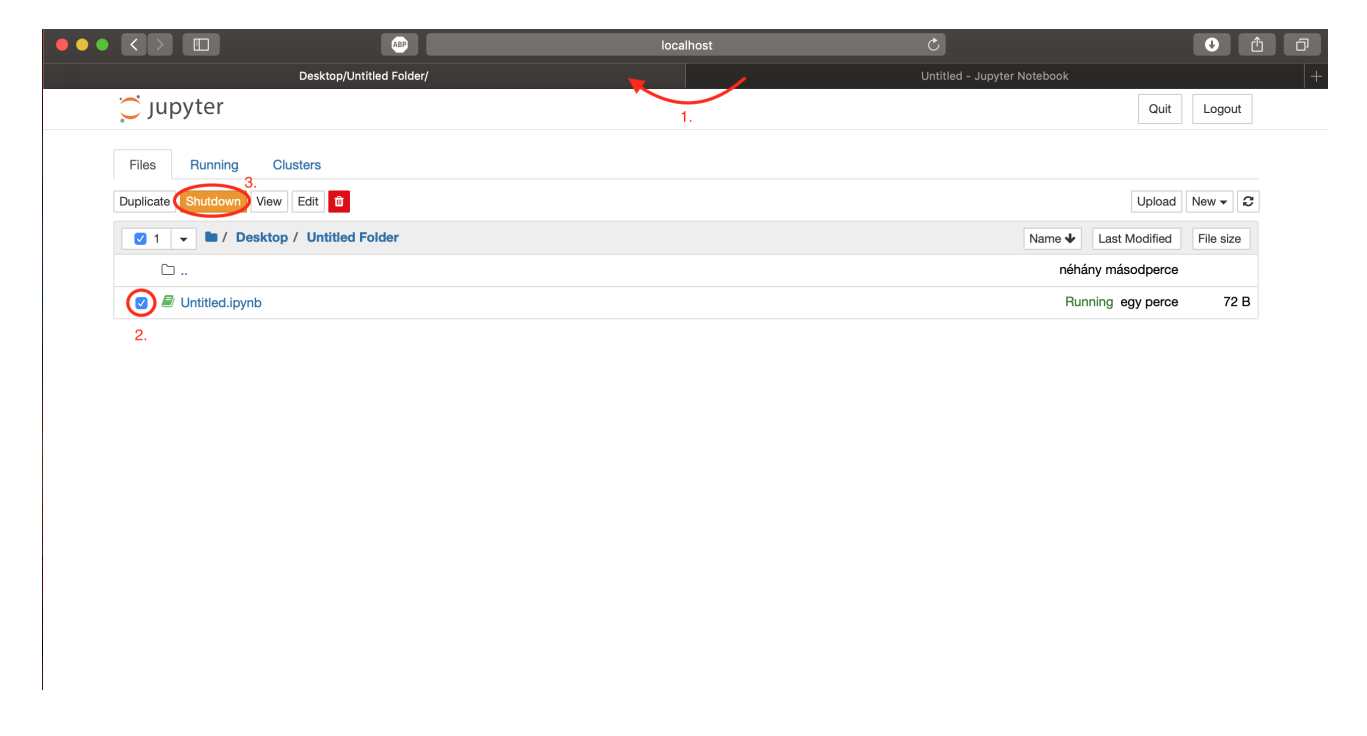

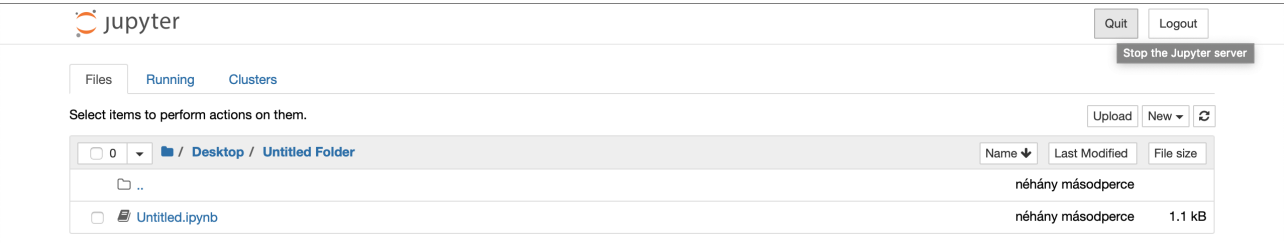

## 5.  $Python$  futtatása Jupyter Notebook-ban, terminálon keresztül

A Jupyter Notebook futtatható olyan formában is, hogy azt ne Anaconda Navigator-on keresztül nyissuk meg. Ehhez nyomjuk meg a cmd+space billentyűkombinációt, írjuk be a Terminal parancsot, ezzel megnyitva azt. A Jupyter Notebook a jupyter notebook paranccsal indítható, enter lenyomása után.

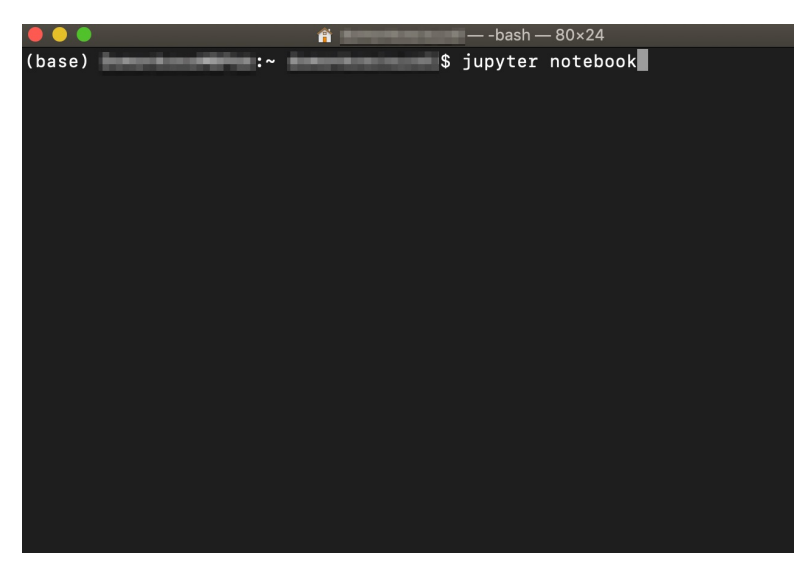